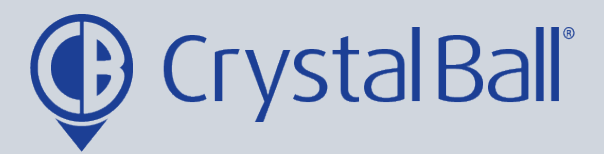

# **How to create and review a 'Vehicle Checklist'**

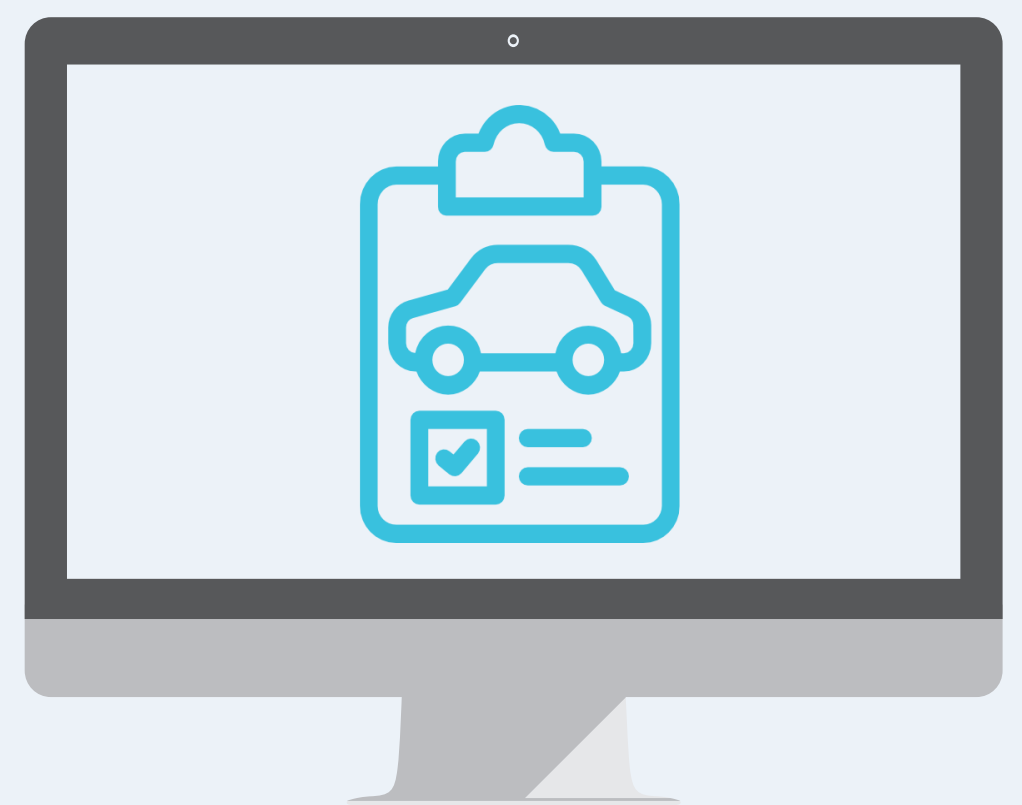

Washbrook House, Talbot Road, Manchester, M32 OFP I Phone: 0330 995 9550

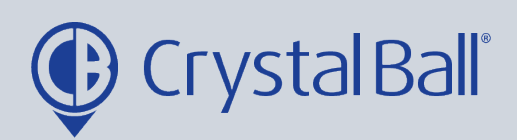

## **Table of Contents:**

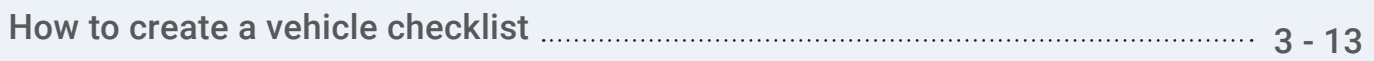

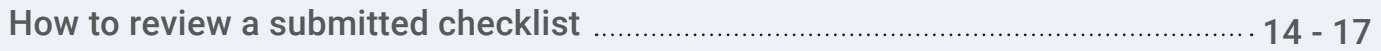

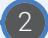

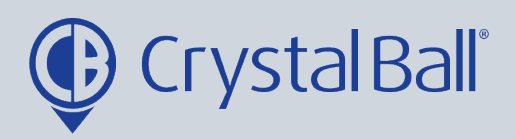

 $\left(3\right)$ 

## **How to create a vehicle checklist:**

Daily, weekly or monthly walk-around checks can be completed by the driver through either the SmartCam 3G device or the Driver App. Administrators can create bespoke checklists for various vehicle types by following the steps below:

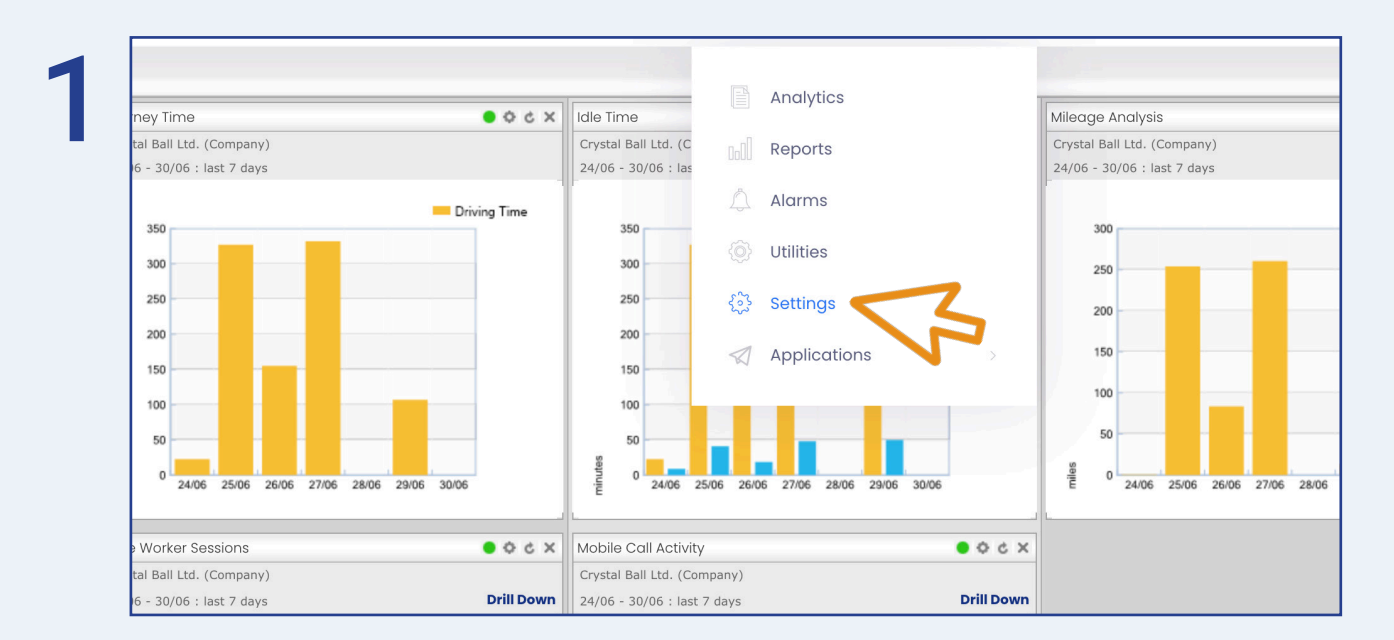

First select 'More' and then 'Settings'.

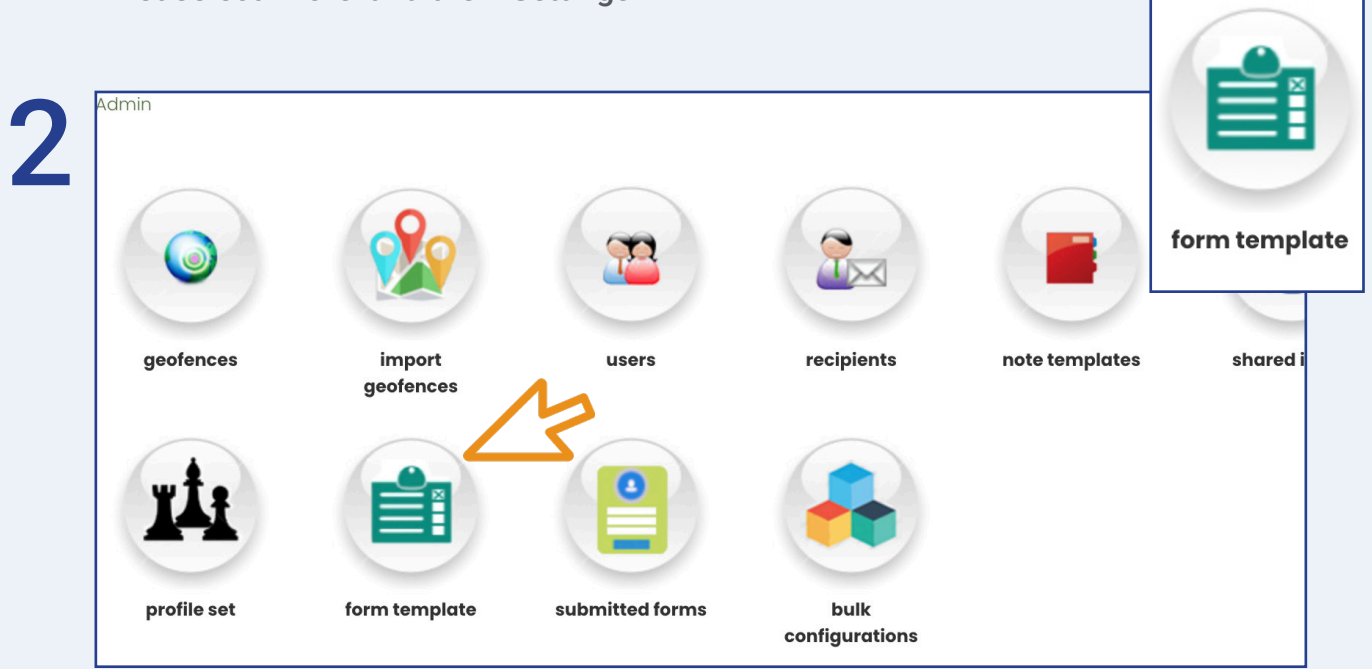

Once in 'Settings', select 'Form Template'.

0330 995 9950 I www.crystalball.tv

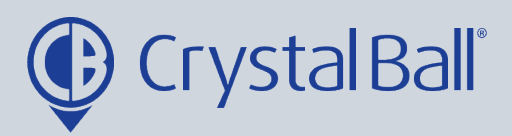

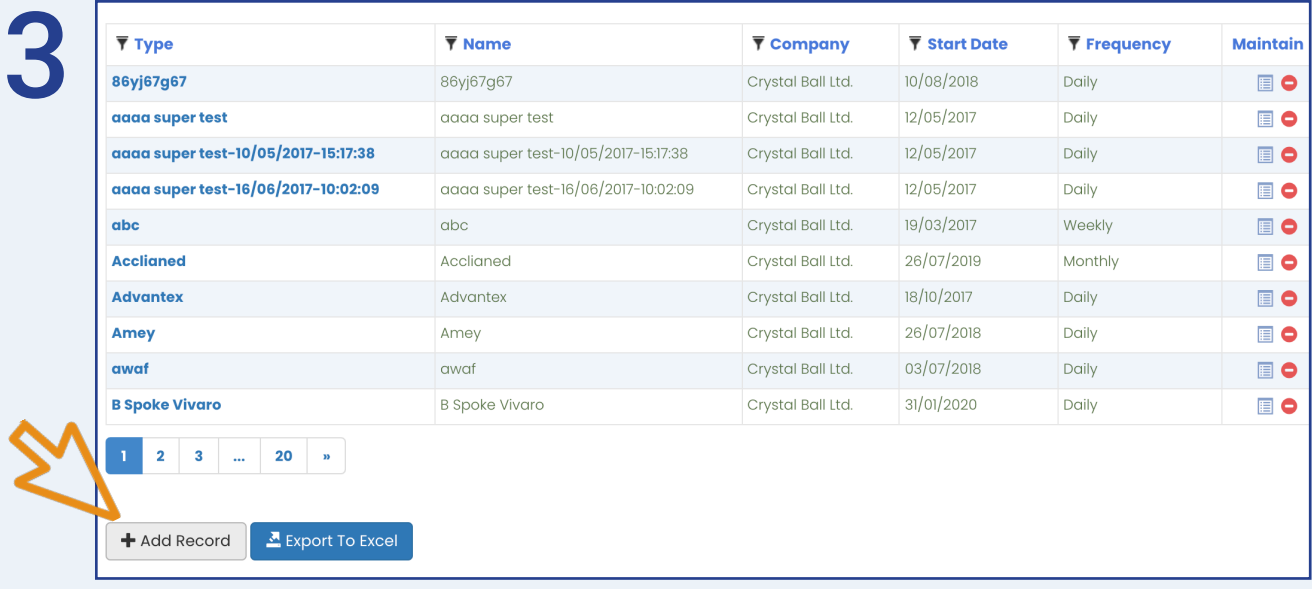

Select ' Add Record'.

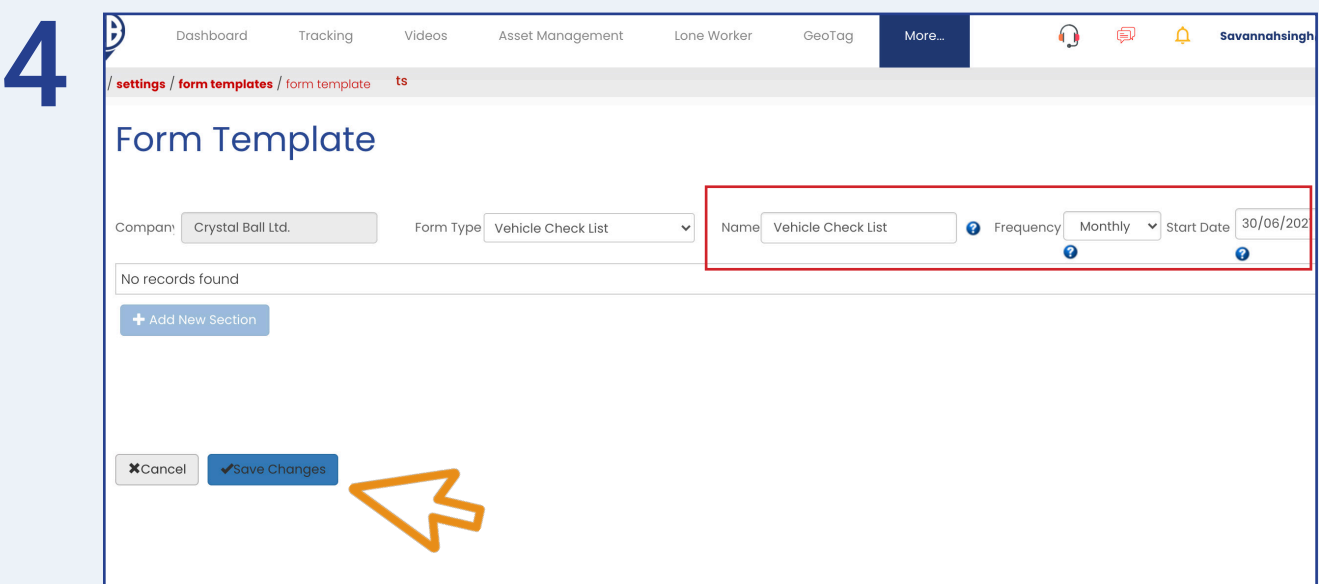

Give the checklist a name, select the frequency (daily, weekly or monthly) you wish for it to be completed and a start date for when the form can be used from. Once you have done this click 'Save Changes'.

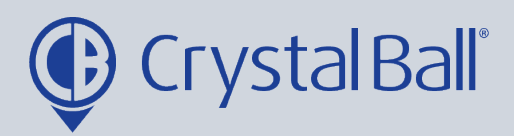

5

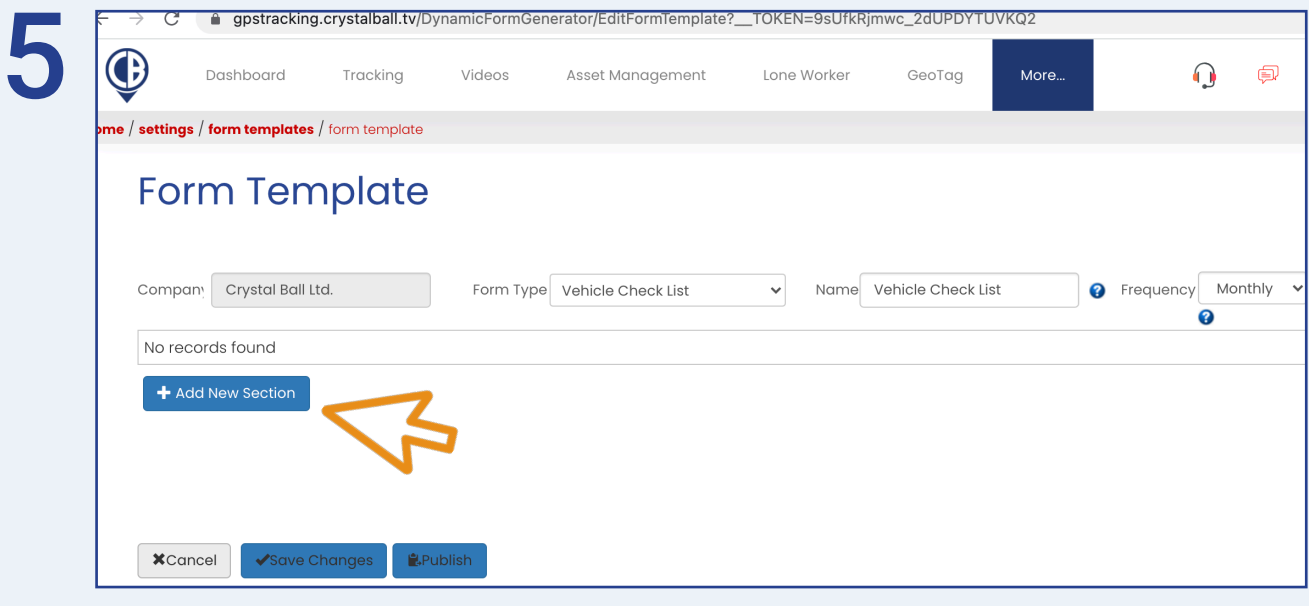

Now click ' Add New Section'.

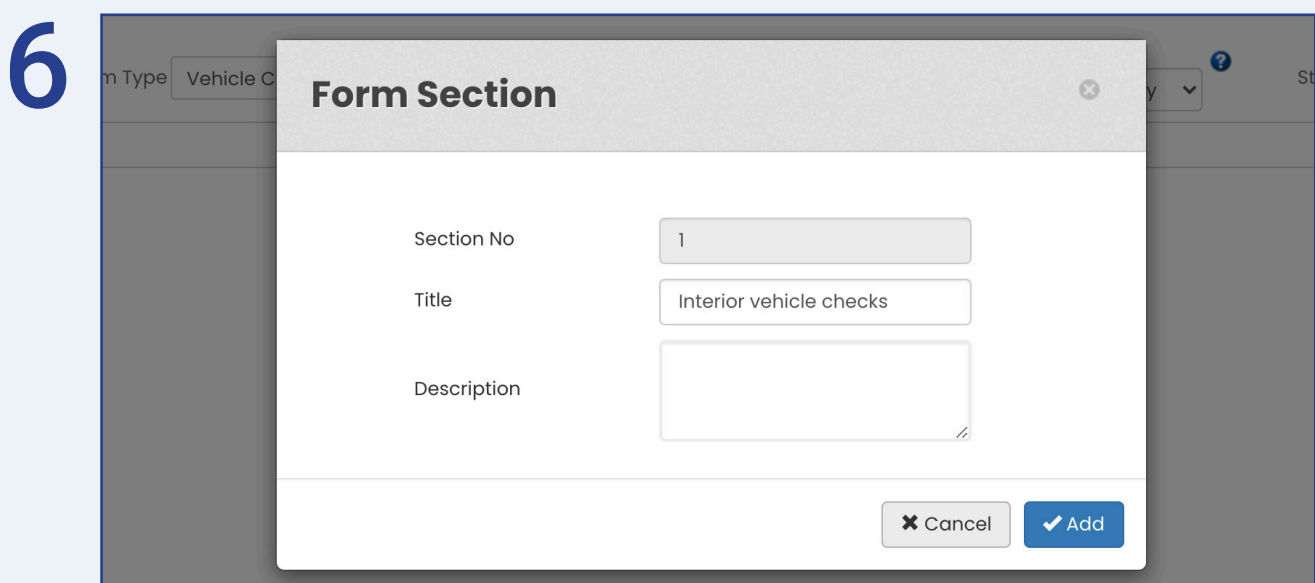

Give the section a title and a brief description if you would like.

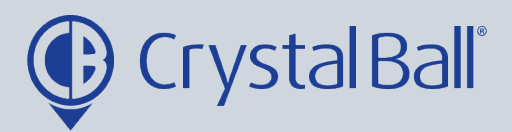

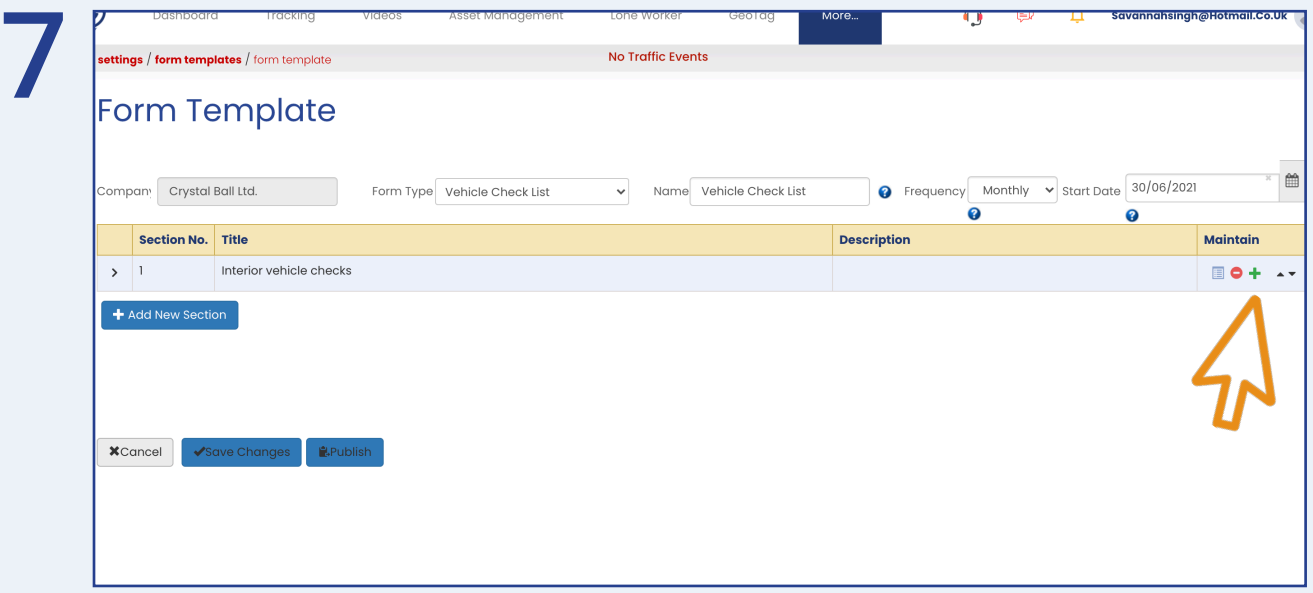

You can now add questions within this section of your vehicle checklist by selecting the green plus icon on the right.

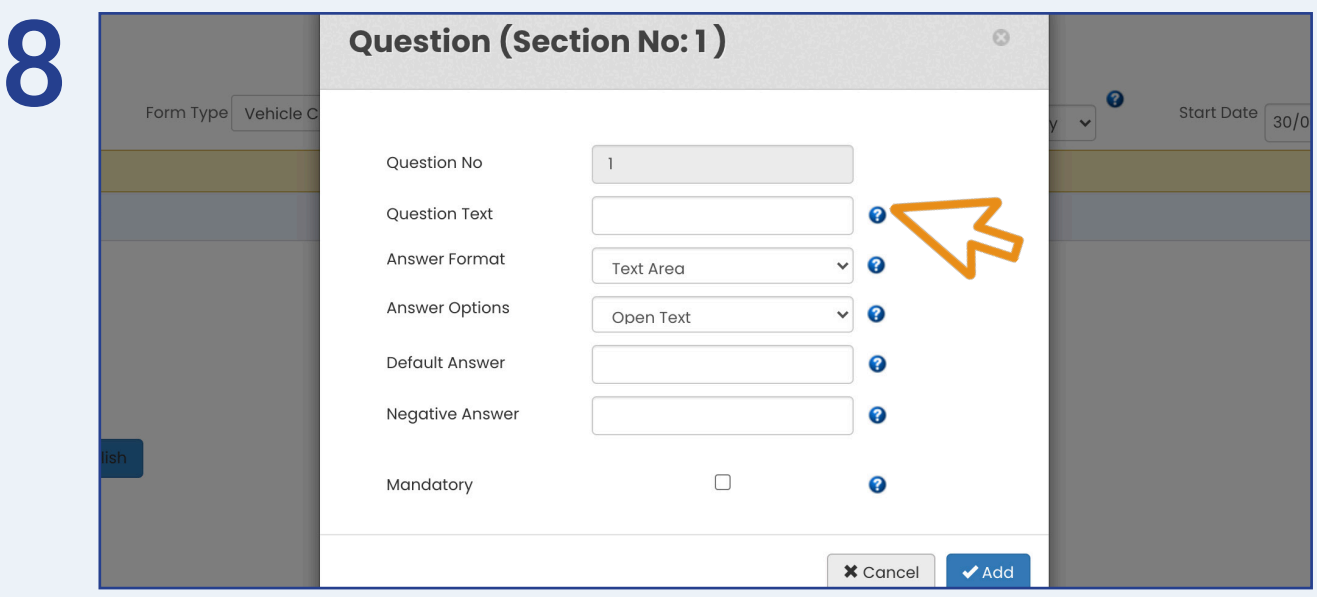

First enter the text that will appear as the question under 'Question Text'. For example, 'Does the vehicle have any engine warning lights?'.

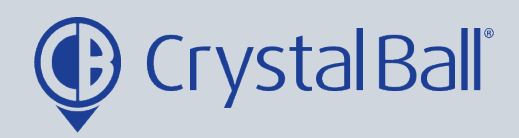

7

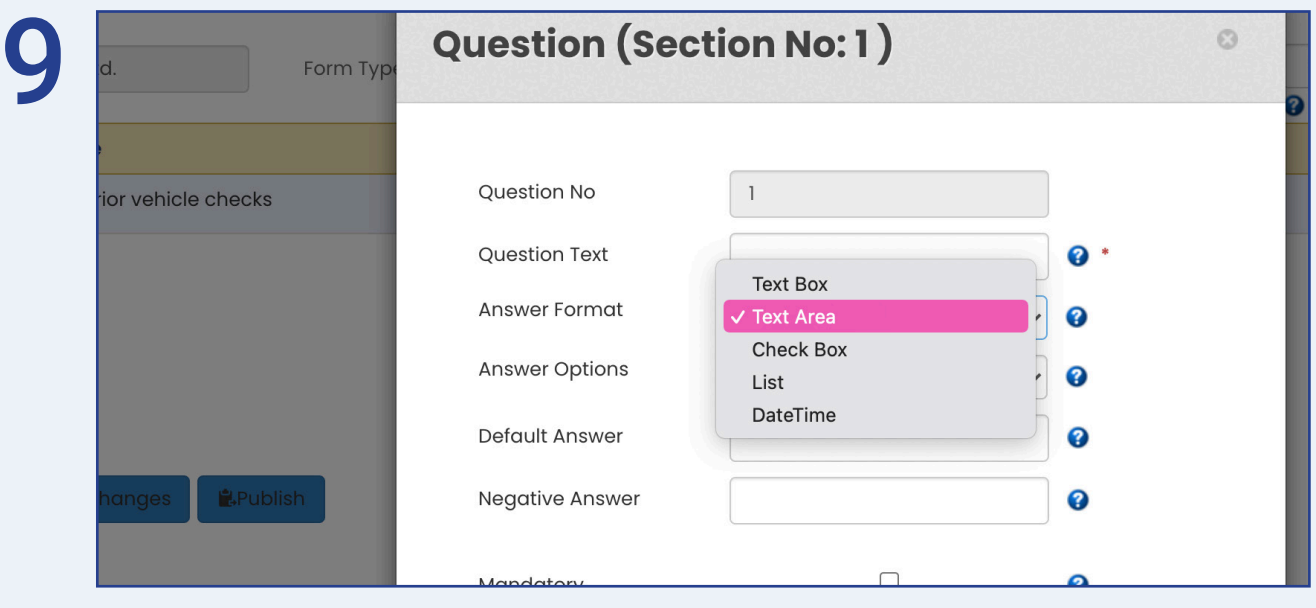

There are 5 options for you to choose the format in which you would like the question to be answered:

- 'Text box' and 'Text Area' allows the driver to enter free text.
- Check Box allows the driver to tick/untick the question.
- 'List' allows the driver to select from various options.
- DateTime only allows the driver to enter in a date/time format.

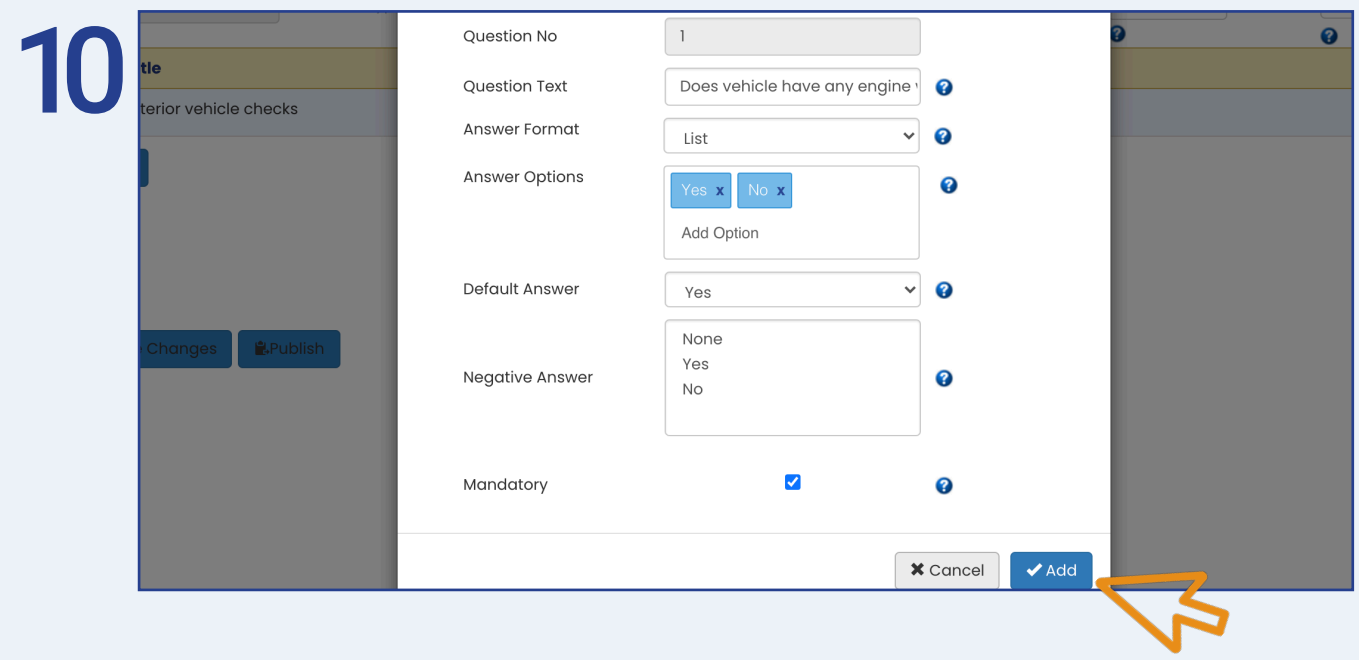

0330 995 9950 I www.crystalball.tv

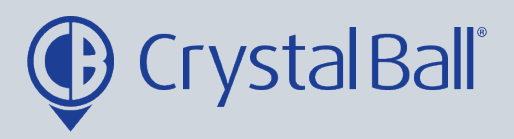

- Next choose the answer which will be selected by default under 'Default Answer'.

- You can choose whether you would like to set a 'Negative Answer'. If a driver selects this answer it will be flagged on the submitted form for review.

- You can also tick the 'Mandatory' checkbox if you require the question to be answered, drivers will not be able to continue onto the next question until it has been answered.

- Now click 'Add'.

- These steps should be repeated to add each individual question.

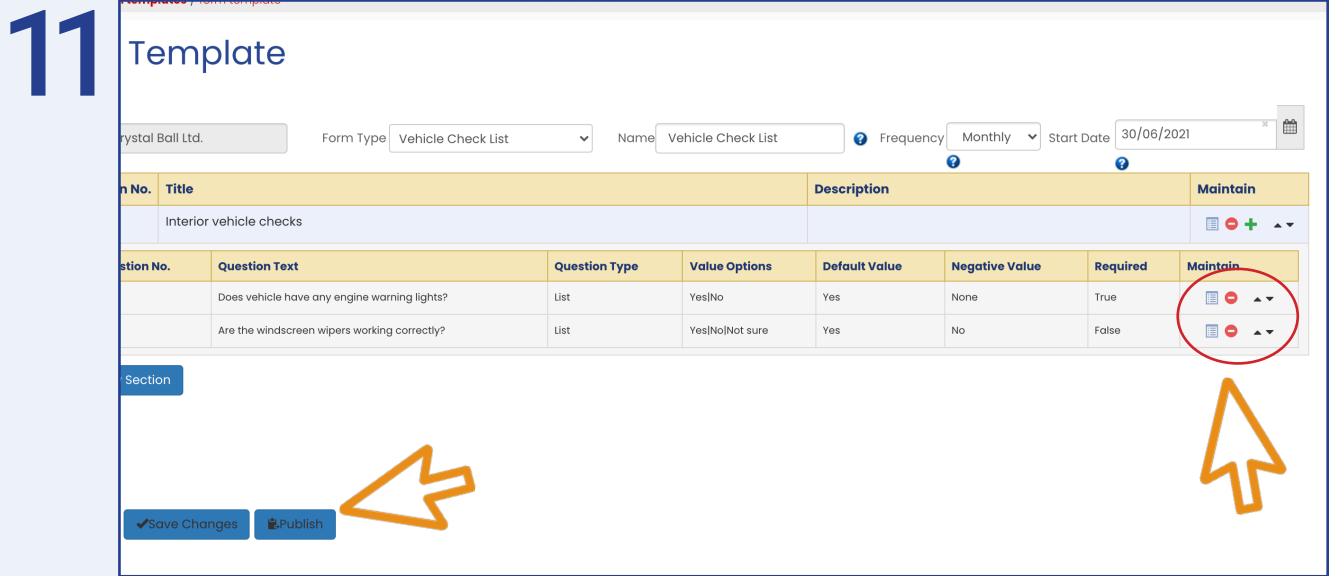

- Once you have created multiple questions within the section you can change the order of them using the arrows at the right hand side.

- You can also delete questions using the red minus icon and edit them using the box icon.

- When you have added all your questions and don't need to make any further changes click 'Save Changes' and then 'Publish'. Please note, once you have published the form it cannot be edited, unless a copy is made (see step 12 and 13). Otherwise go to step 14 to upload the checklist to the vehicles.

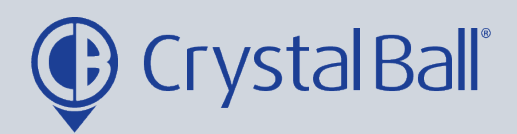

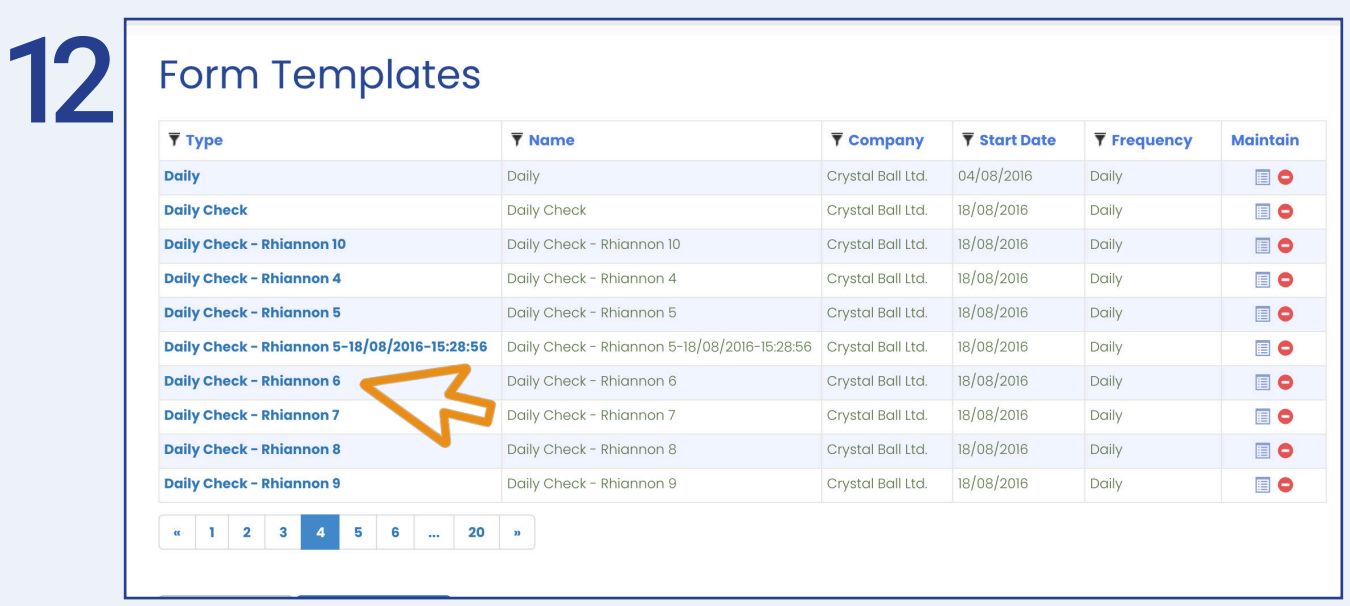

Once you have published the vehicle checklist you can select it from 'Form Templates'.

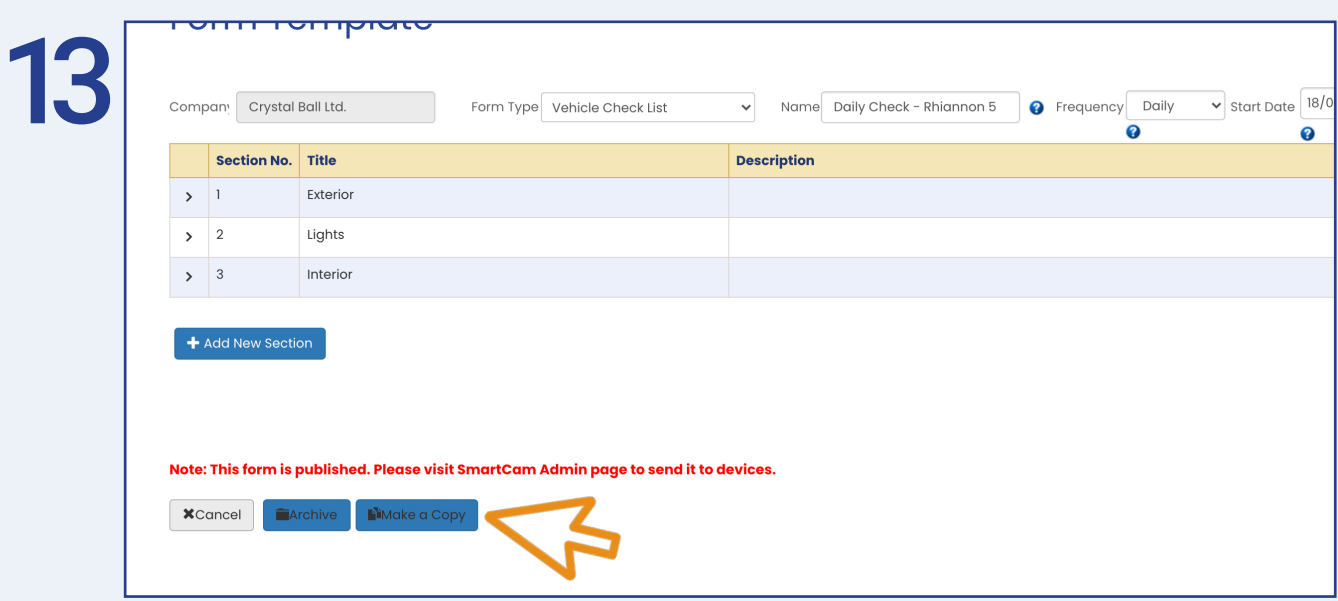

Select 'Make a Copy'.

Copying will clone the template so you can edit an unpublished one.

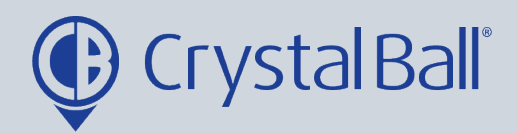

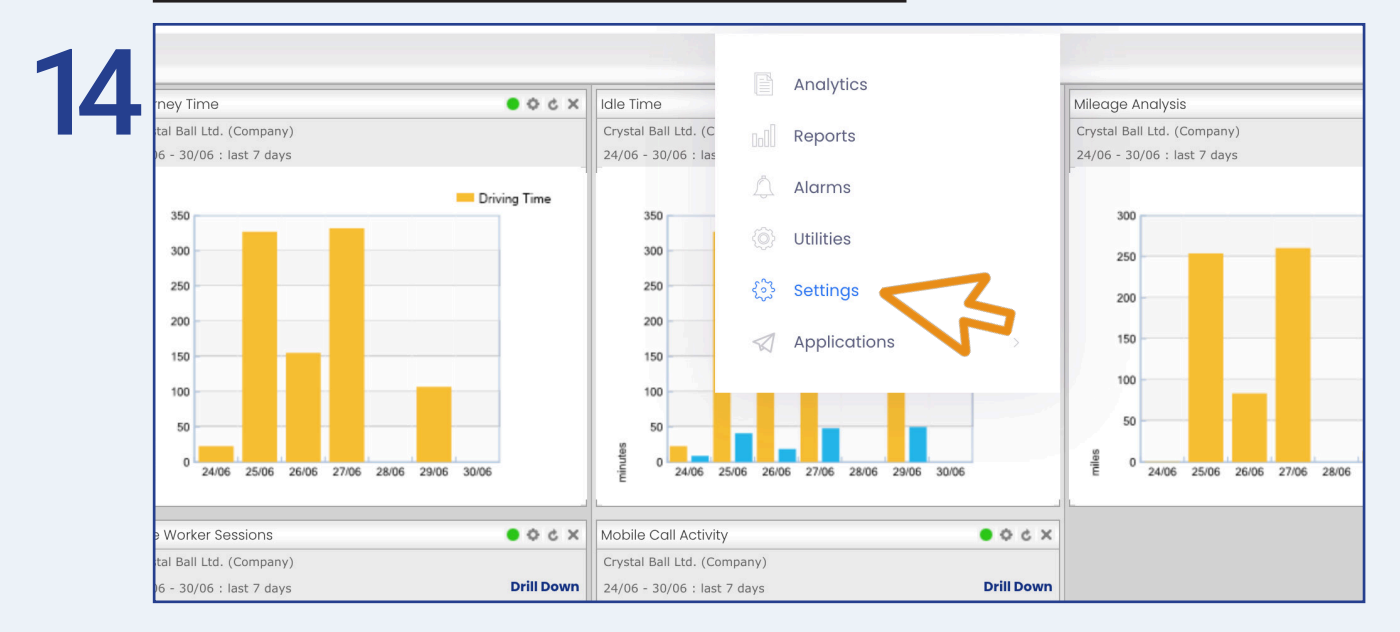

#### **How to upload a checklist to the SmartCam device:**

Select 'More' and then 'Settings'.

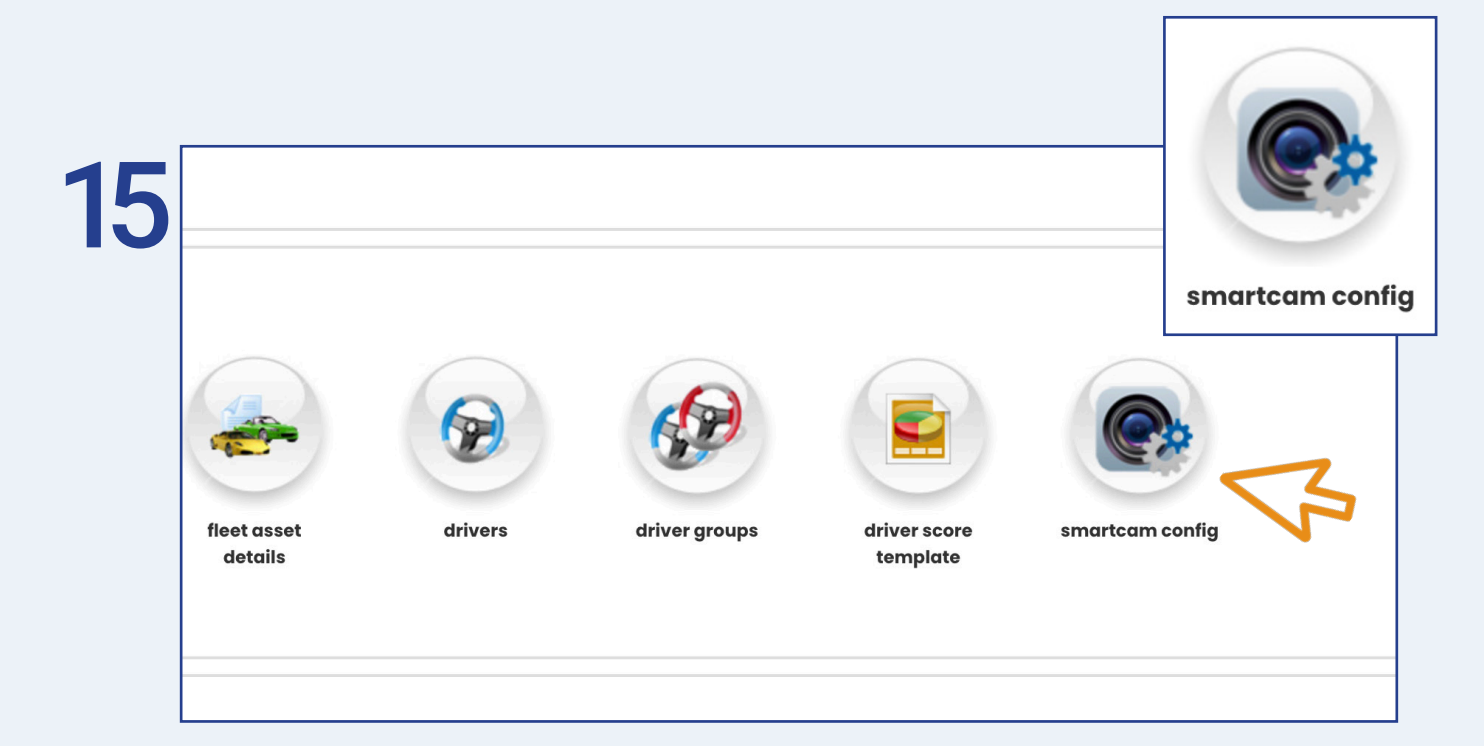

Once inside 'Settings' select 'smartcam config'.

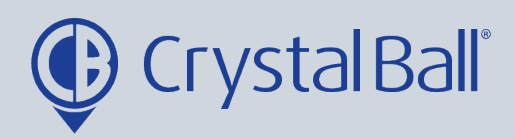

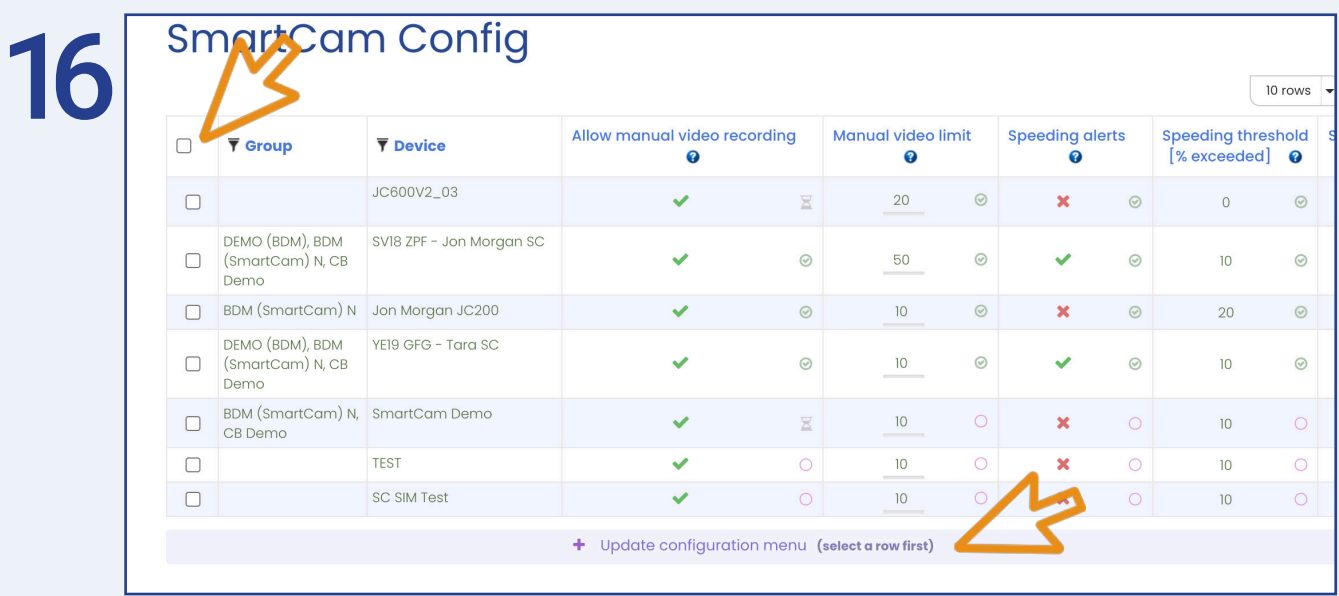

Select the vehicles which require the checklist. You can add vehicles individually by selecting the checkboxes or click the checkbox in the top left hand corner to select all vehicles.

Once you have selected your chosen vehicles click 'Update Configuration menu'.

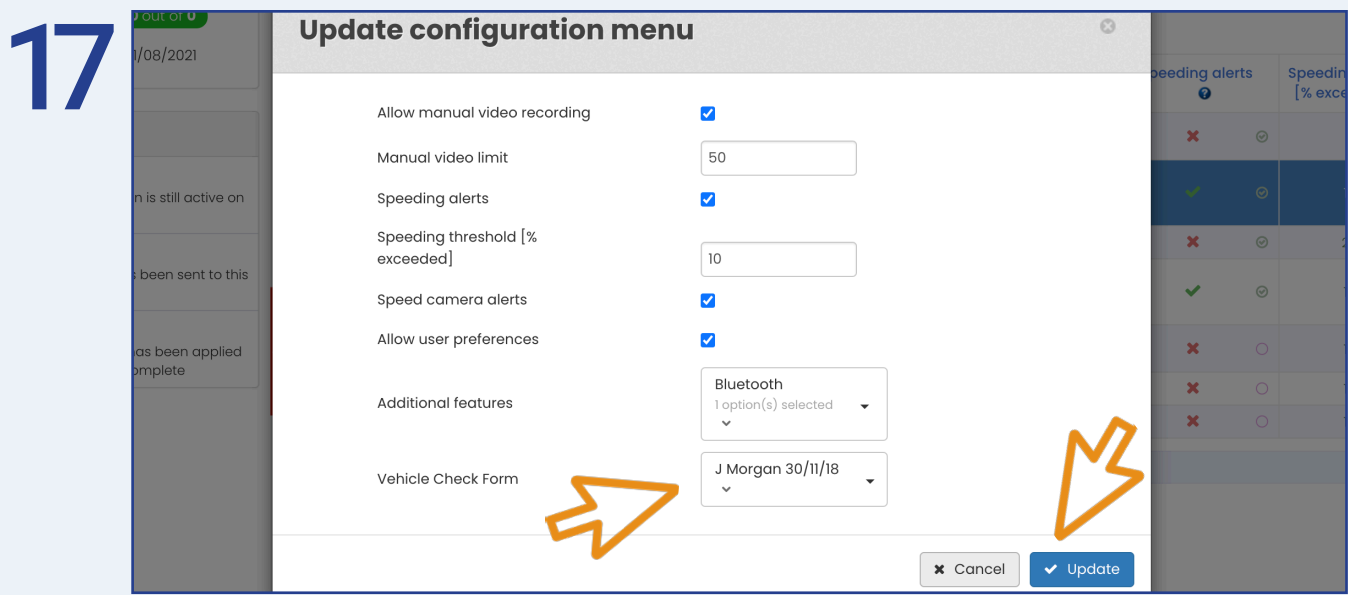

Select the 'Vehicle Check Form' you previously created and click 'Update'.

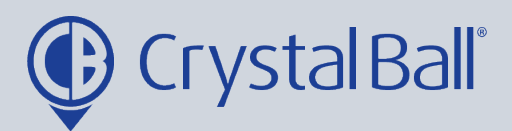

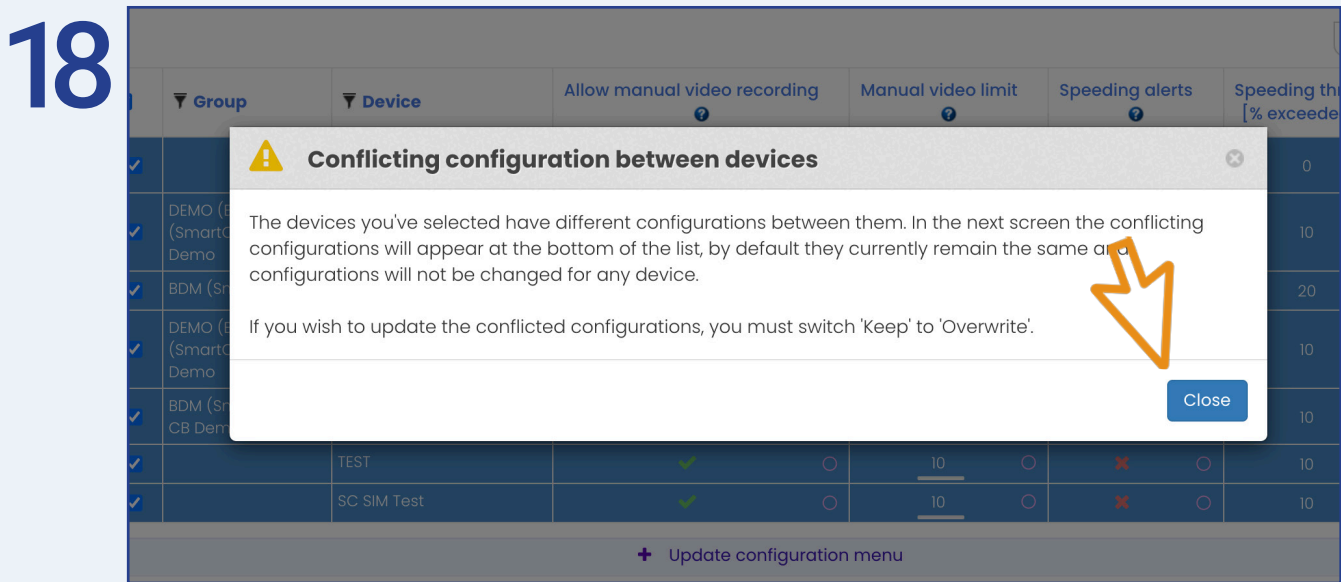

If the above message pops up when selecting all vehicles, press 'Close'.

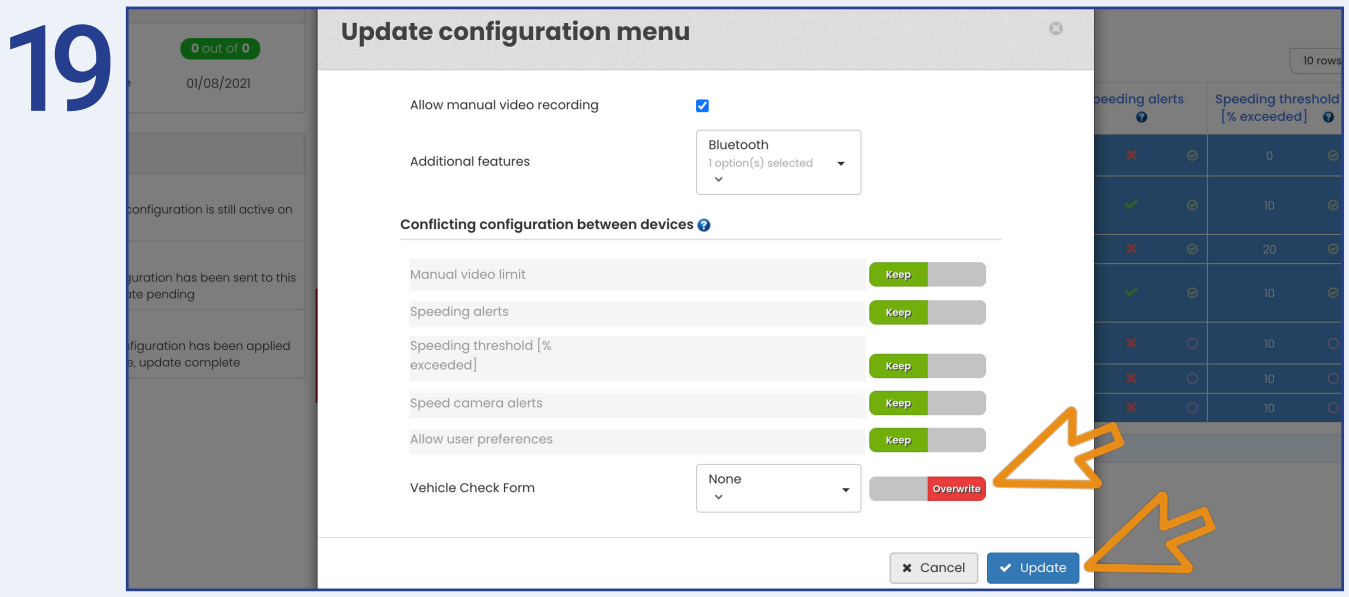

Change the 'Vehicle Check Form' toggle button to 'Overwrite' and then select 'Update'. This will overwrite any current vehicle checklists on the vehicles you have selected.

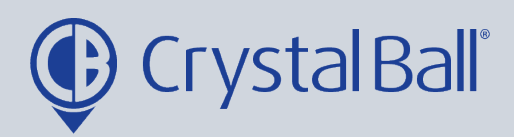

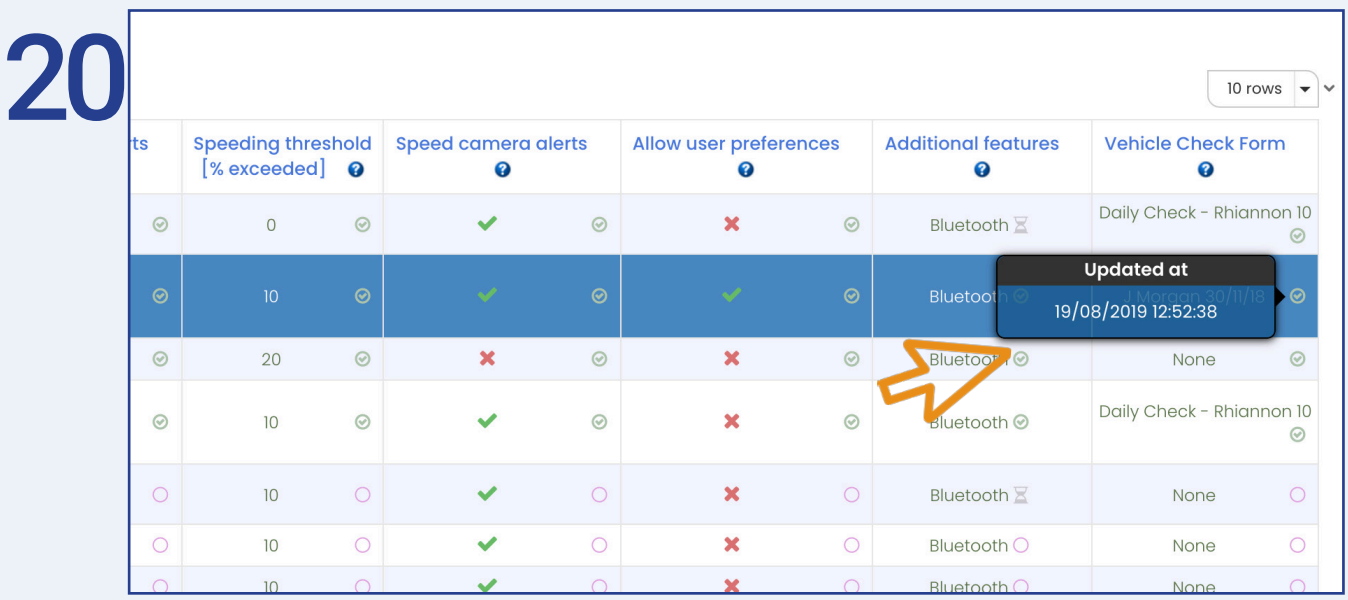

You can monitor when the vehicle has received the update as a green tick will display next to the checklist name. If you hover over the green tick you will see the time and date the vehicle received the update.

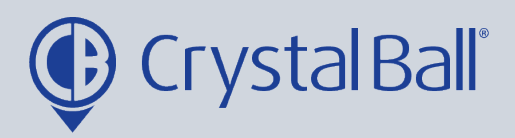

 $(14)$ 

## **How to review a submitted checklist:**

Once drivers have completed their vehicle checklist either from the SmartCam 3G device or Driver App they will be uploaded to the Crystal Ball system for review.

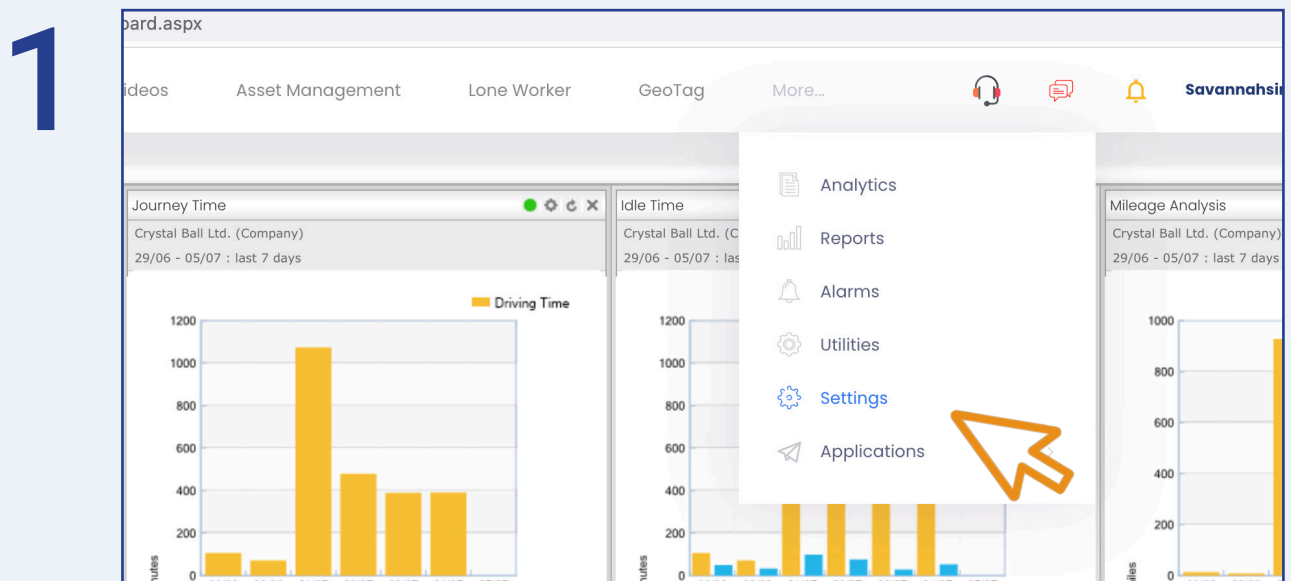

First, select 'More' and then 'Settings'.

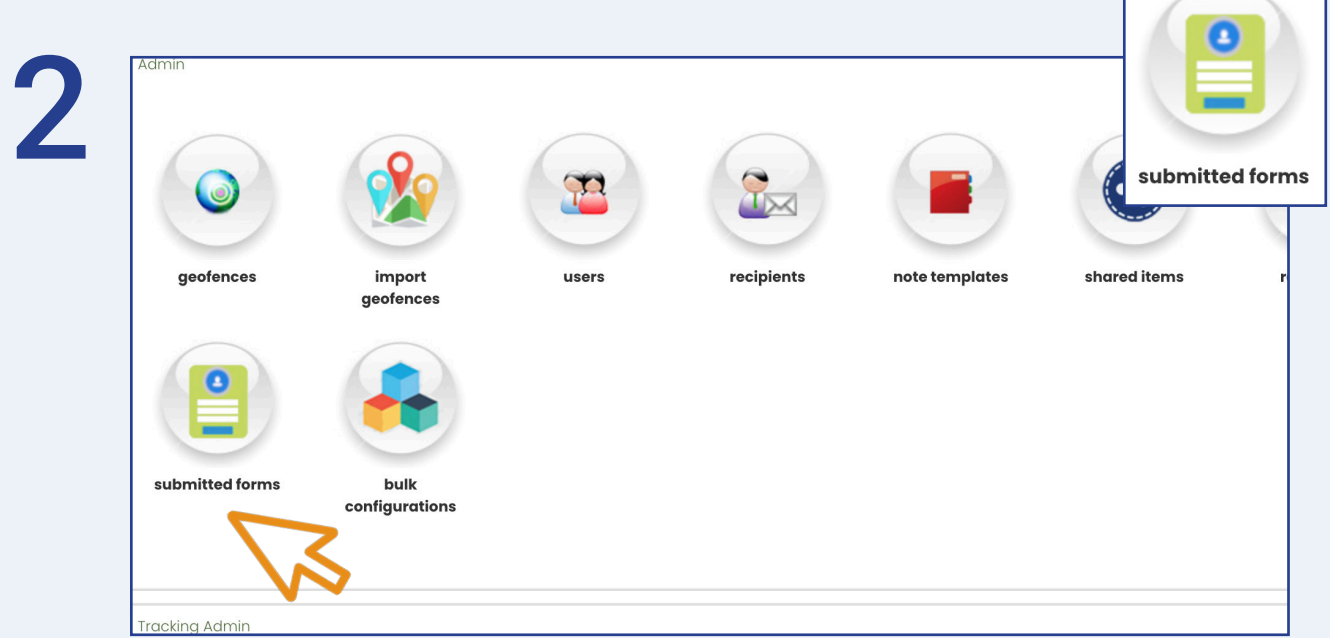

Once in 'Settings', select 'Submitted forms'.

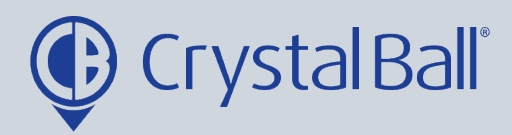

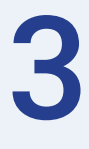

### **Submitted Forms**

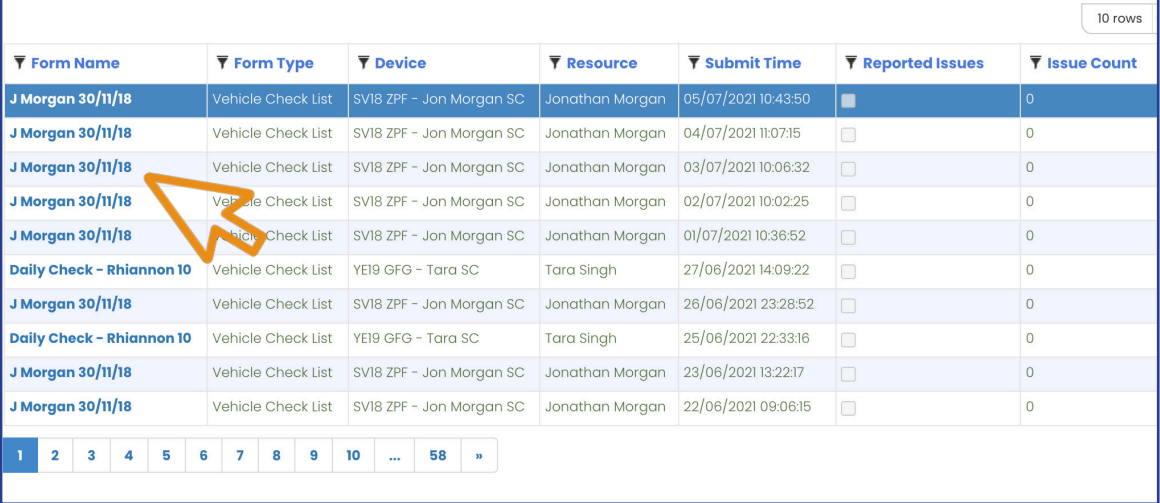

Click on the form you would like to review.

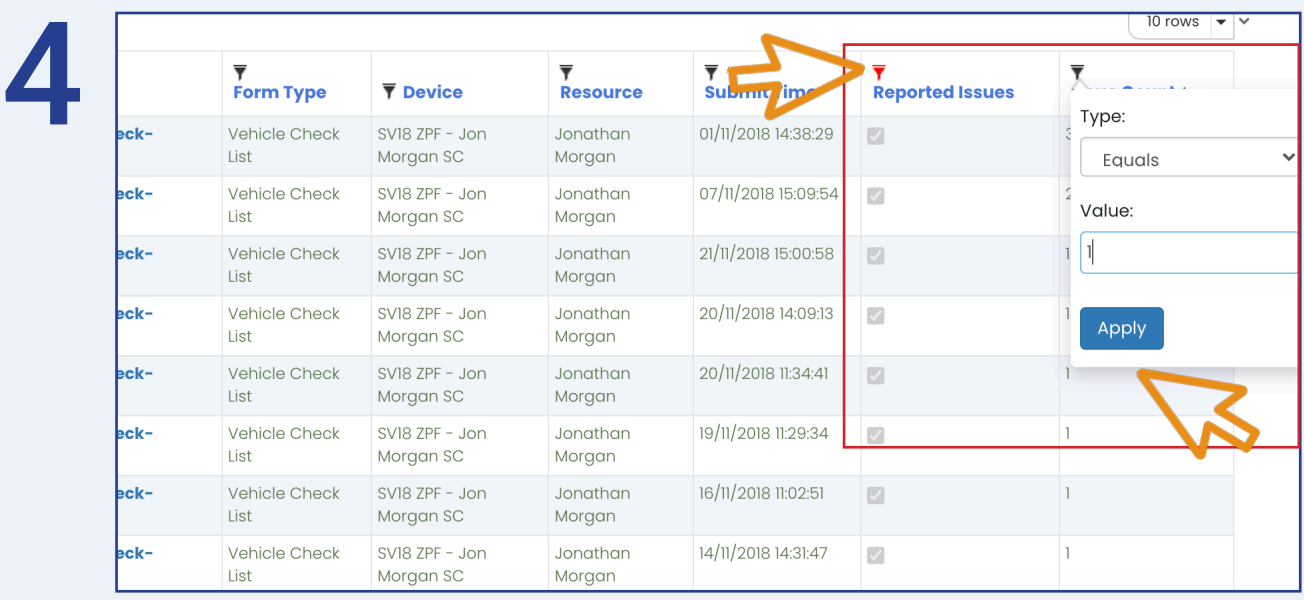

You can apply filters to all columns by clicking the filter icon above each column name, for example you may wish to apply a filter to review all checklists with reported isues.

15

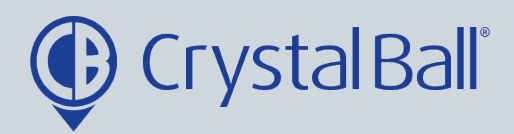

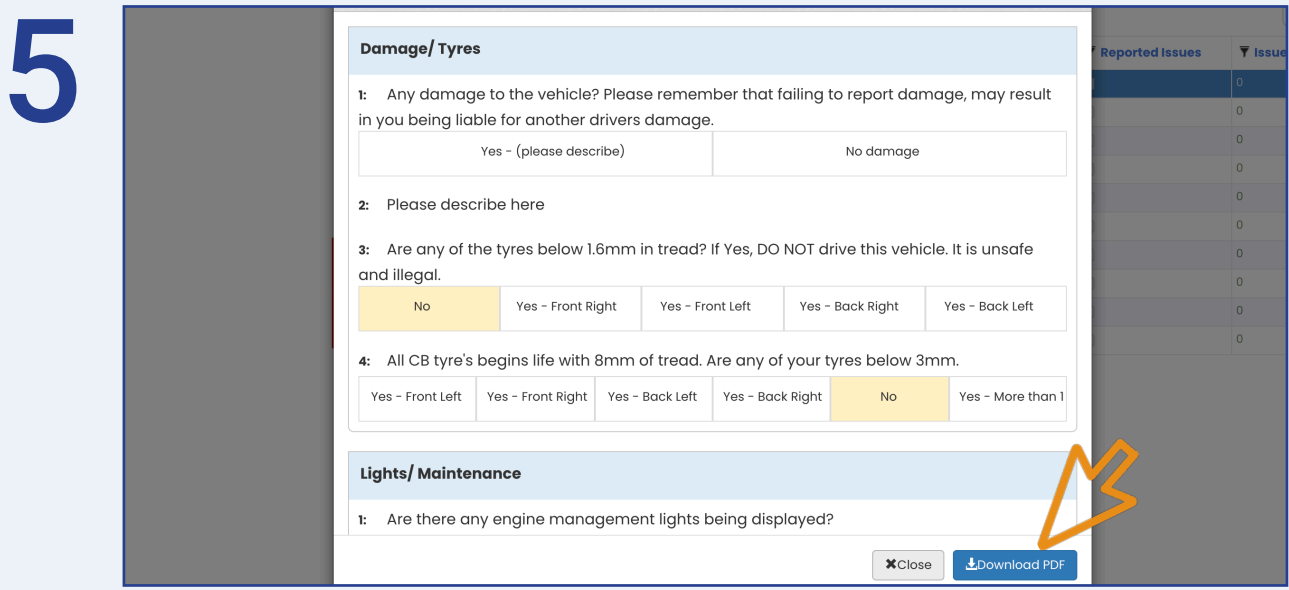

Once you have reviewed the form you can also download as a PDF.

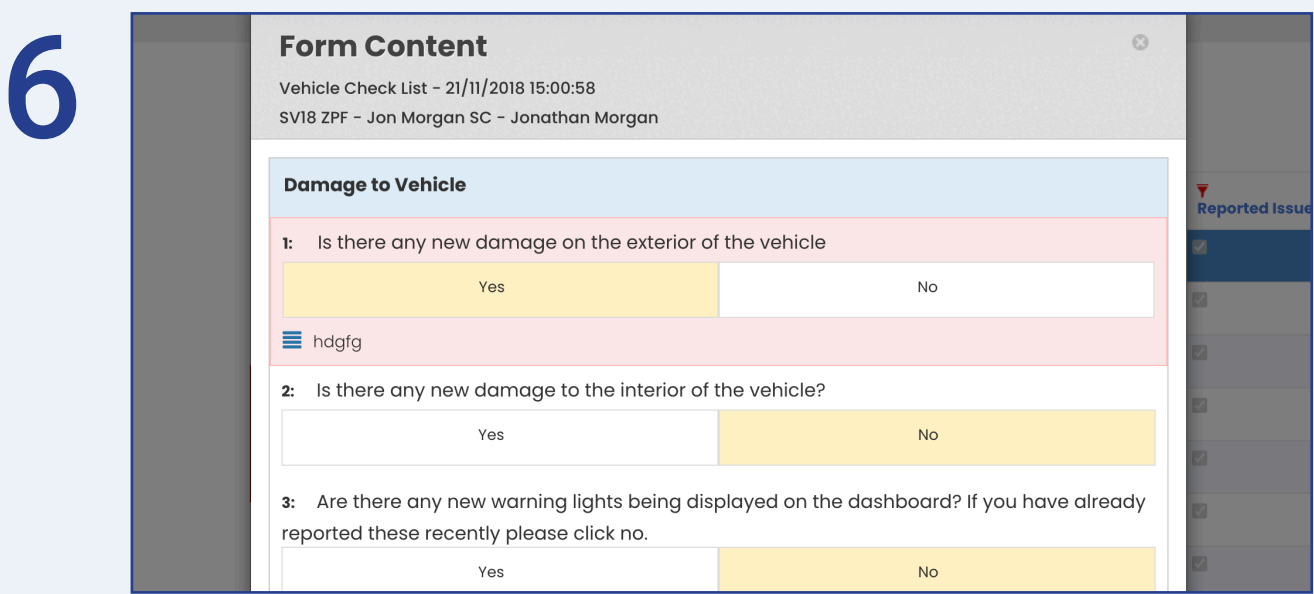

Any reported issues will be highlighted on the checklist in red, as seen above.

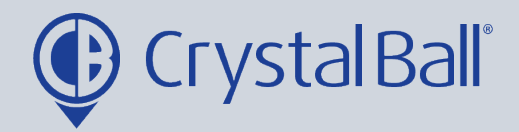

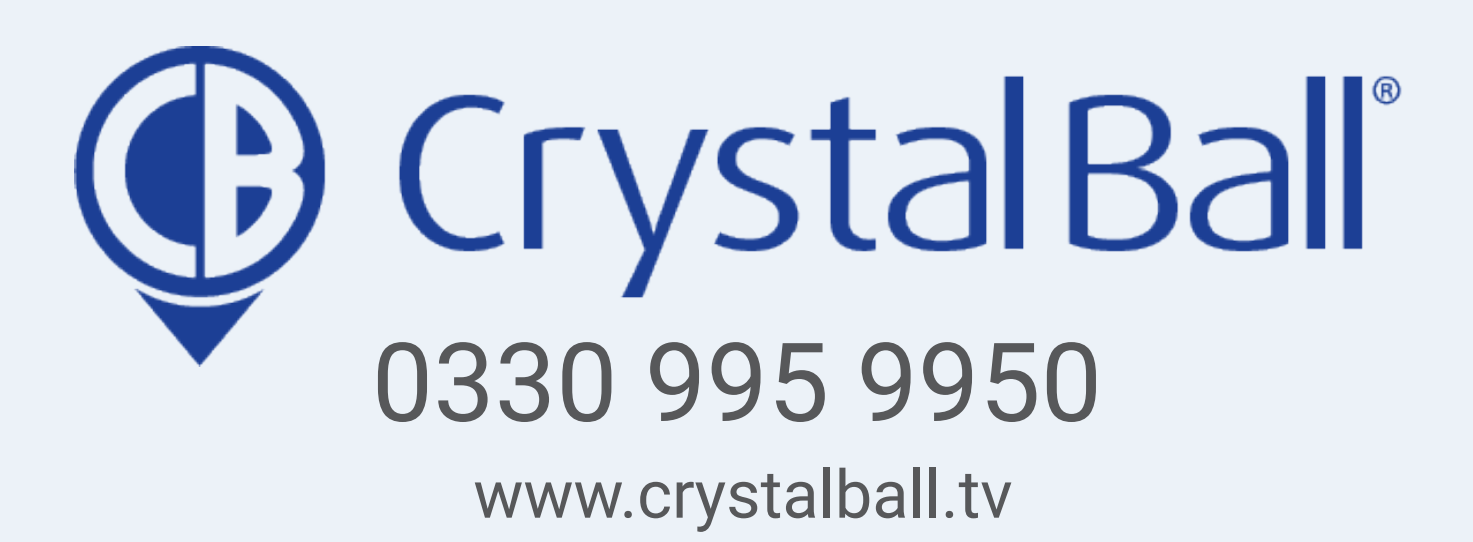

Washbrook House, Talbot Road, Manchester, M32 OFP I Phone: 0330 995 9550